# モバイル通信プランでauサービスをご利用いただく手順

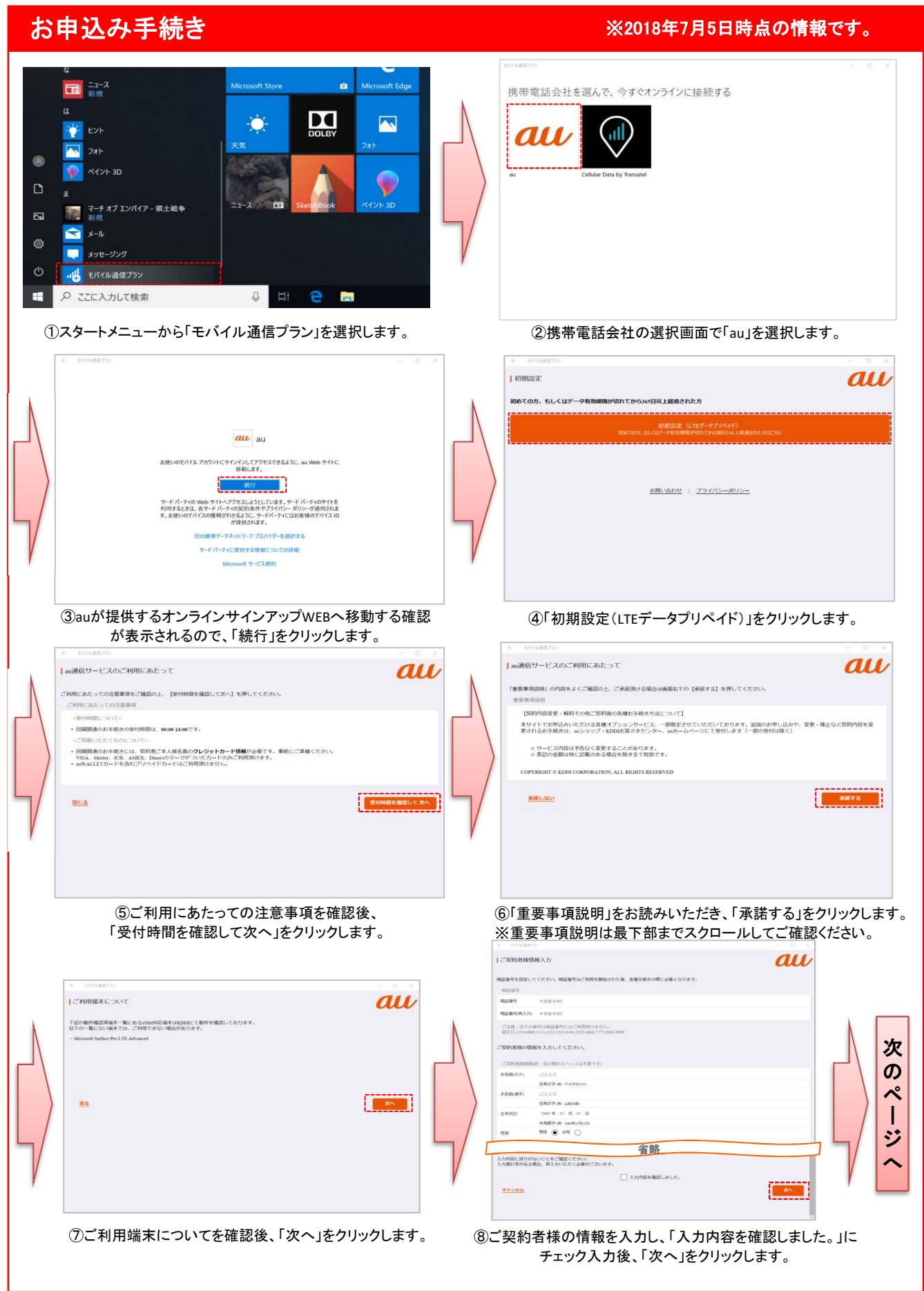

## モバイル通信プランでauサービスをご利用いただく手順

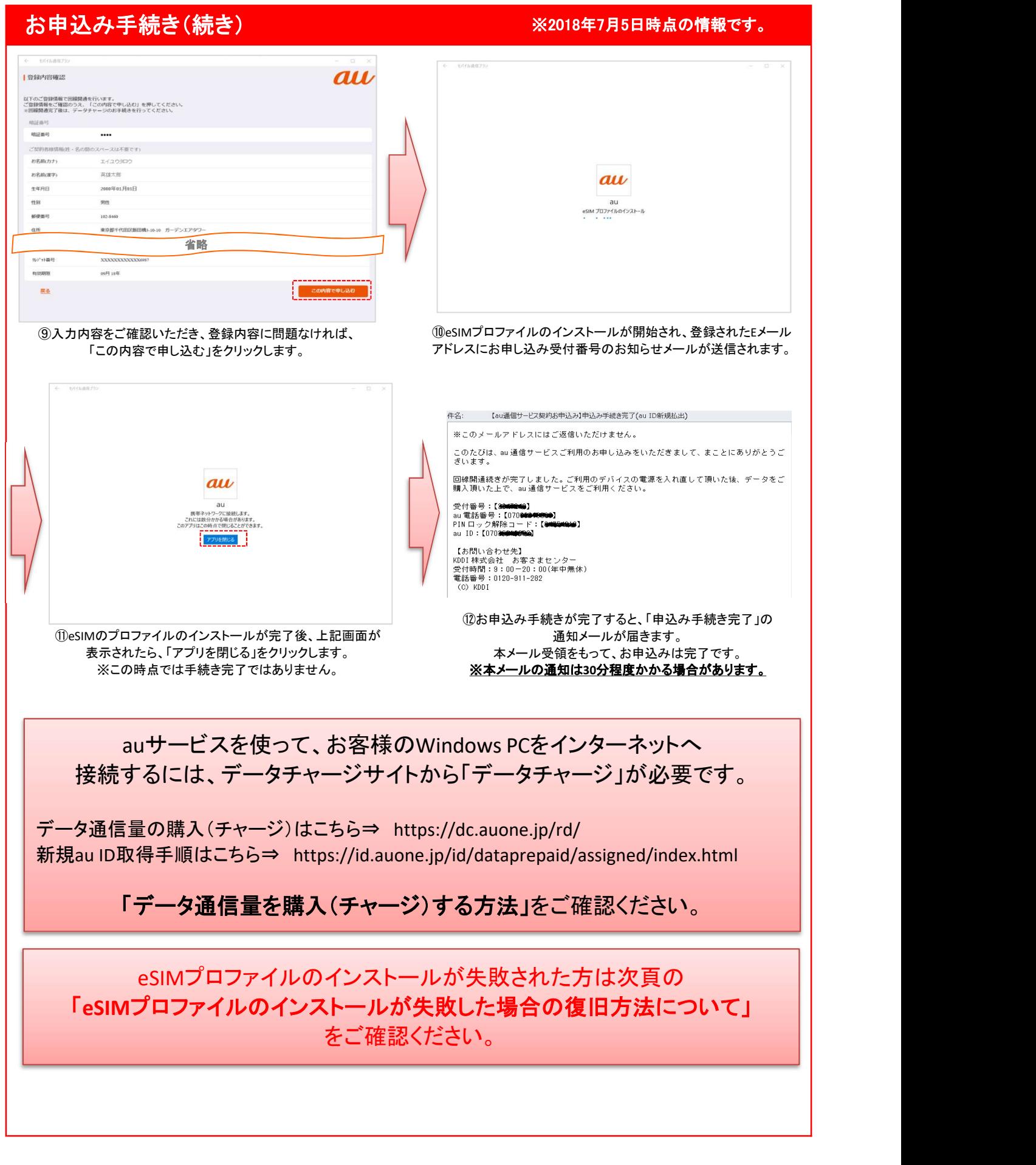

### eSIMプロファイルのインストールが失敗した場合の復旧方法について

【eSIMプロファイルのインストールが失敗する場合について】 eSIMプロファイルのインストールが失敗した場合の復旧方法について<br>[esimプロファイルのインストールが失敗する場合について]<br>Embedded eSIM(端末内蔵SIM)で「モバイル通信プラン」をお申込みの際、eSIM関連のドライバが最<br>新Ver.でない場合、eSIMプロファイルが正常にインストールできない場合がございます。<br>以下にドライバのバージョン確認方法及び、最新でない場合のドライバー更新方法、eSIMプロファイル<br>の復旧方法 新Ver.でない場合、eSIMプロファイルが正常にインストールできない場合がございます。

以下にドライバのバージョン確認方法及び、最新でない場合のドライバー更新方法、eSIMプロファイル の復旧方法についてご説明いたします。

#### ①現ドライバーのバージョン確認 ※2018年7月5日時点の情報です。 ①トップ画面の「Windowsマーク」から「設定」選択し、 ②「更新とセキュリティ」画面で「更新の履歴を表示する」を選択し ↓の「設定」から「更新とセキュリティ」を選択します。 ます。  $\begin{array}{c}\n\bigoplus\nolimits_{\mathbb{R}}\mathbb{R}^{n-1}A\nonumber\\ \n\hline\n\end{array}$ Windows Undate Windows の設定 2. 最新の状態です<br><sub>最終チェック日時: 今日、955</sub> 設定の検索 詞 更新とセキュリティ 更新プログラムのチェック C Windows Under コ システム<br>ディスプレイ、サウンド、通知、電源 Electrophy TVD Andread, Thome のリング<br>
Electrophy The Electrophy プリンター、マウス Andread, iPhone のリング アクティブ時間を変更します  $\bullet$  Windows  $t\neq 10$ -<del>-------------</del><br>- 更新の履歴を表示する<br>---------------<br>-詳細オプション  $\bar{T}$   $\pi$ <sub>2</sub>2227 → ネットワークとインターネット → 個人用設定<br>
Web Mont Mont-Fixew  $\begin{picture}(120,140)(-30,140)(-30,140){\line(1,0){15}} \put(15,140){\line(1,0){15}} \put(15,140){\line(1,0){15}} \put(15,140){\line(1,0){15}} \put(15,140){\line(1,0){15}} \put(15,140){\line(1,0){15}} \put(15,140){\line(1,0){15}} \put(15,140){\line(1,0){15}} \put(15,140){\line(1,0){15}} \put(15,140){\line(1,0){15$ **A トラブルシューティング DEE** 最新の更新プログラムに関する情報をお探しですか?  $\bigotimes \underset{\substack{\mathcal{T}\pi\mathcal{D}\mathcal{H},\ \mathcal{F}=h,\ \pi\mathbb{R},\ \mathbb{R}\mathbb{R},\ \mathbb{R}\mathbb{R}\\ }}{\mathbb{R}\mathbb{R}} \qquad \qquad \bigotimes \qquad \underset{\substack{\mathcal{T}\pi\mathcal{M}\mathbb{R},\ \mathbb{R}\mathbb{R},\ \mathbb{R}\mathbb{R},\ \mathbb{R}\mathbb{R}\\ }}{\mathbb{R}} \qquad \qquad \bigotimes \qquad \qquad \bigotimes \qquad \qquad \mathcal{T}\text{-}h$ ◎ ライセンス認証 関連するリンク<br>ストレージを確認する **あ** デバイスの検索 **目 開発者向け**  $0$  cortana <br>  $P$  <sup>技術解释作</sup><br>  $\bigcup_{7t-9<\sqrt{5},7,83,74(2)\times 1,72\sqrt{2}}$  <br>  $\bigcirc$  cortana の言語、アクセス許可、適 **OS ビルド情報 RR** Windows Insider Pro 質問がありますか? **ご 更新とセキュリティ**<br>Windows Update, 同僚、バック 4 デバイスの暗号化 Windows をより良い製品に  $\lambda$  = 1000 ◎ 更新の履歴を表示する 更新プログラムをアンインストールする 買問がありますか? ③「更新の履歴を表示する」の画面で 同港オプション 「ドライバー更新プログラム」を開いて 更新の履歴<br>- ※ 機能更新プログラム (1) いただき、「Gemalto...」から始まるドラ 08 86 32:81 ノロソフム (1)<br>Windows 10、パージョン 1803 の機能更新プログラム<br>2018/06/28 に正しくインストールされました<br>この更新プログラムの新橋能を見る イバーのバージョン数を確認してくだ ◇ 品質更新プログラム (1) さい。 The property of the complete state of the control of the control of the control of 2018/06/28 に正しくインストールされました <u>ーーーーーーーーーーーーーーー</u><br>ヽノ ドライバー車*新ブログラム (?*) M-2821 最新:2.8.2.1 またはそれ以降 Gemalto - System - 3/26/2018 12:00:0<br>2018/06/29 に正しくインストールされました  $\frac{1}{2}$ 2018/06/29 に正しくインストールされました バージョンが最新でない場合はドライ · 定義更新プログラム (3) 。<br>0定義の更新 – KB2267602 (定義 1.271.1 Windows Defender Antivirus の定義の<br>2018/06/29 に正しくインストールされました バーの更新が必要です。 2018/06/29 に正しくインストールされました -<br>Windows Defender Antivirus の定義の更新 - KB2267602 (定義 1.271.155.0)<br>2018/06/28 に正しくインストールされました

### eSIMプロファイルのインストールが失敗した場合の復旧方法について

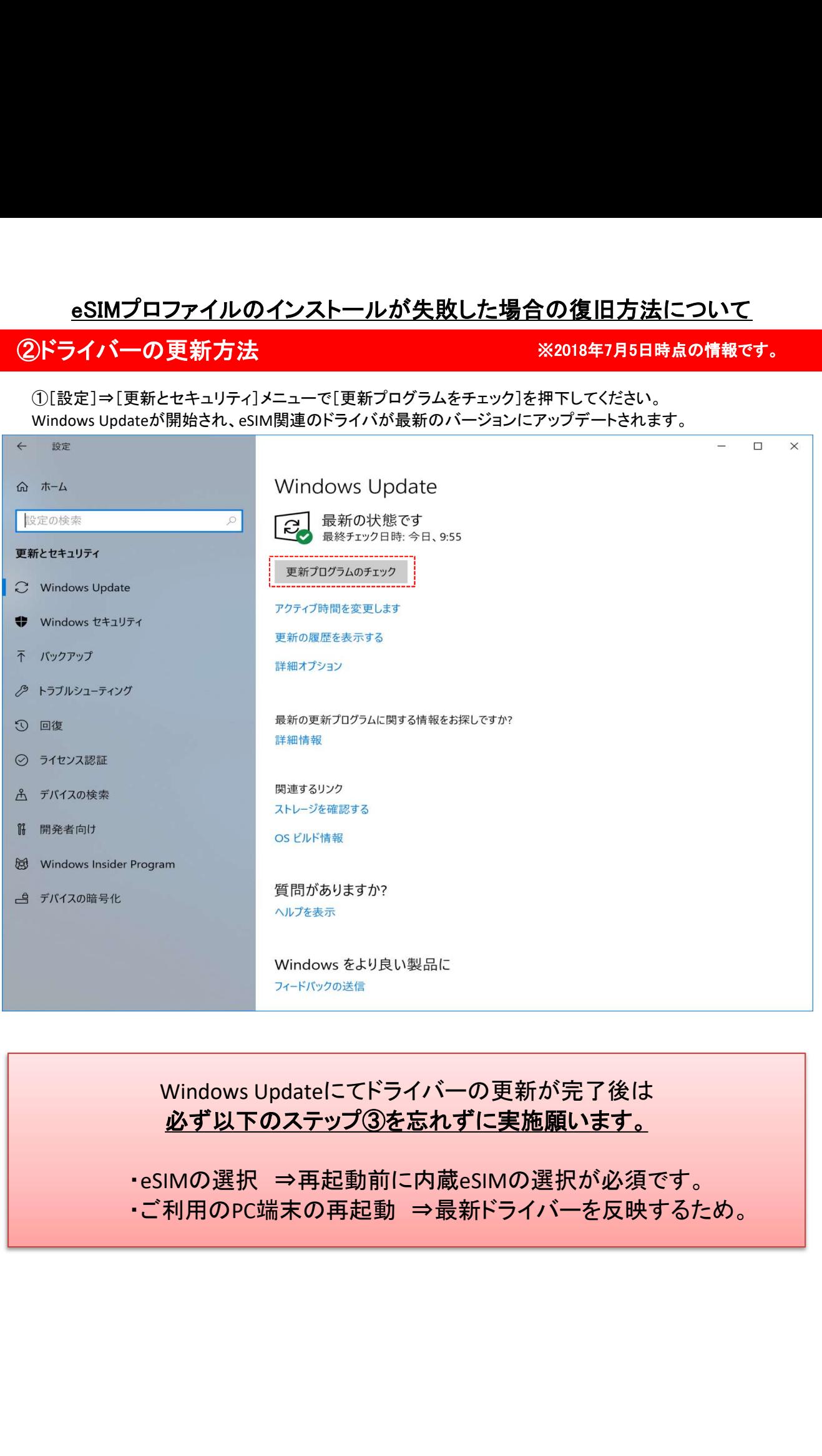

# eSIMプロファイルのインストールが失敗した場合の復旧方法について

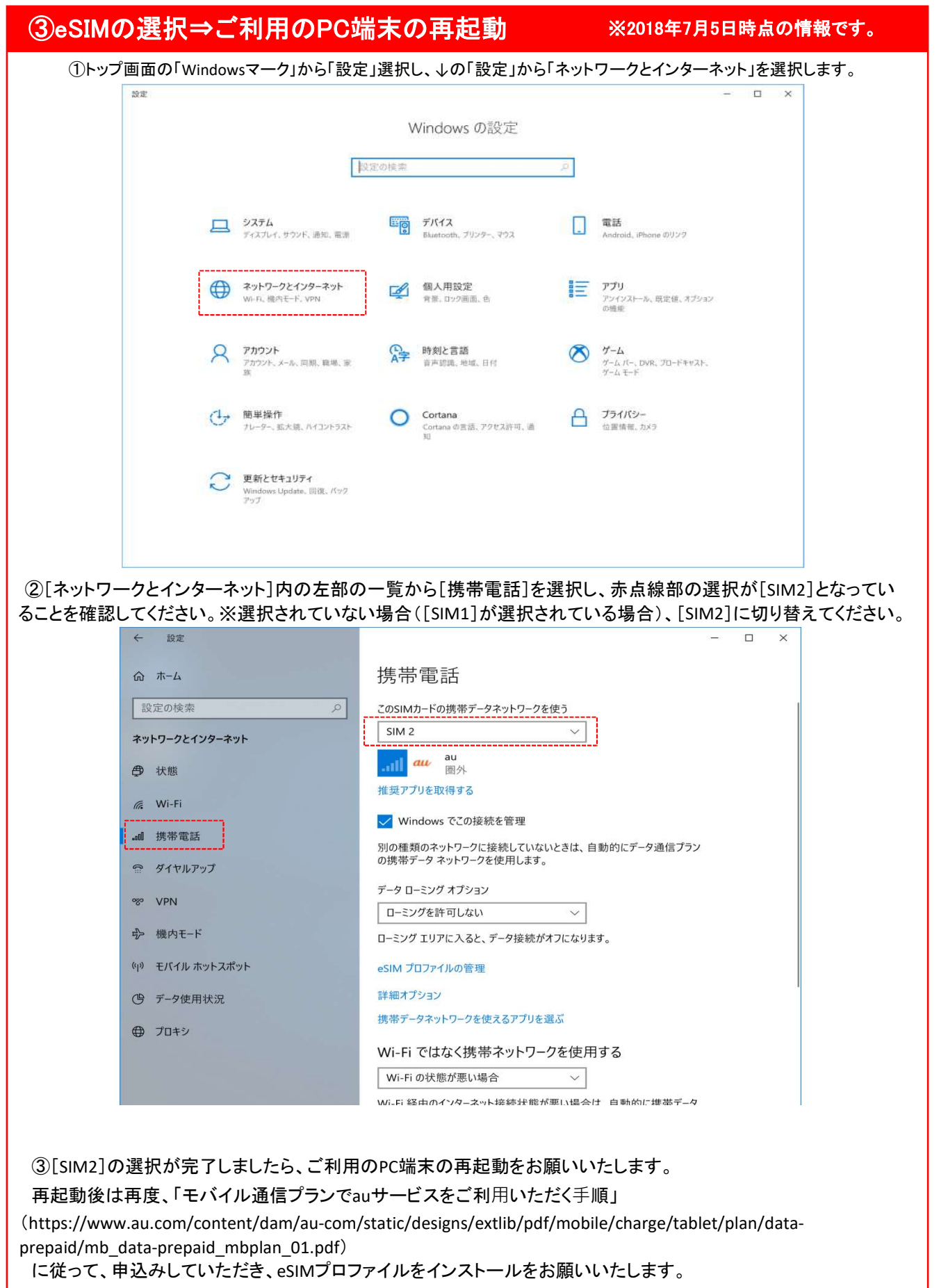